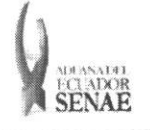

COdigo: SENAE-ISEE-2-3-045 Version: 2 Fecha: Dic/2013 Pigina 1 de 12

 $\hat{\mathbf{u}}$ 

 $\bar{\vec{z}}$ 

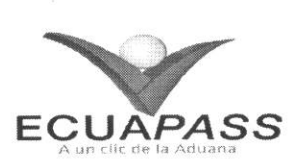

# **SENAE-ISEE-2-3-045-V2**

# **INSTRUCTIVO PARA EL USO DEL SISTEMA SOLICITUD DE REESTIBA DE MERCANCiAS**

DICIEMBRE 2013

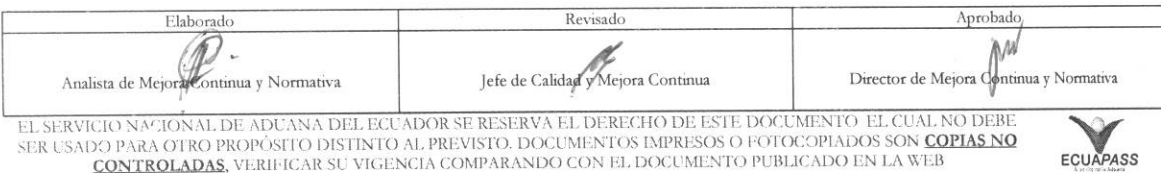

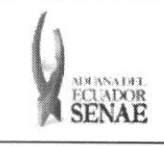

#### INSTRUCTIVO PARA EL USO DEL SISTEMA REGISTRO Y CONSULTA DE REESTIBA DE MERCANCÍAS

Código:<br>SENAE-ISEE-2-3-045 Versión: 2 Fecha: Dic/2013 Página 2 de 12

ECUAPASS

## **HOJA DE RESUMEN**

Descripción del documento: Instructivo para el Uso del Sistema, opción Registro y Consulta de Reestiba de Mercancías

#### Objetivo:

Describir en forma secuencial las tareas para agilitar el registro y consulta de la solicitud de reestiba de mercancías, a través del portal externo denominado Ecuapass, opción Registro y Consulta de Reestiba de Mercancías

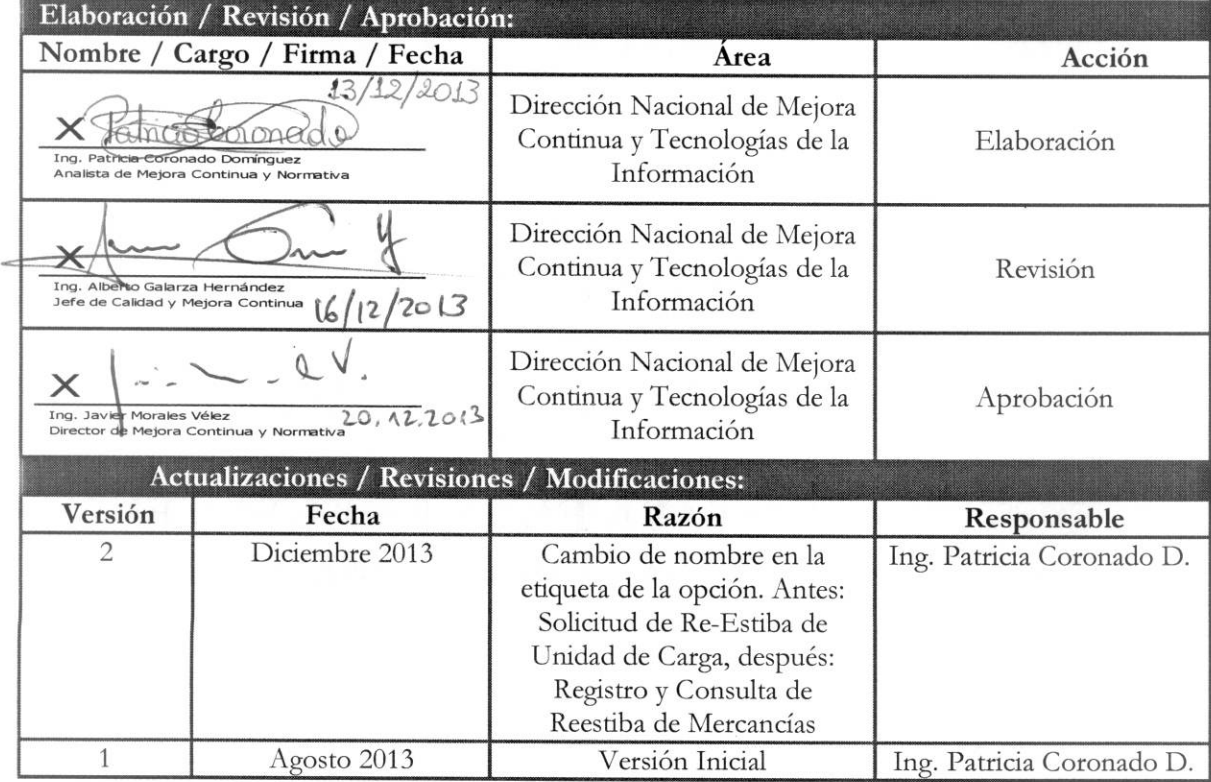

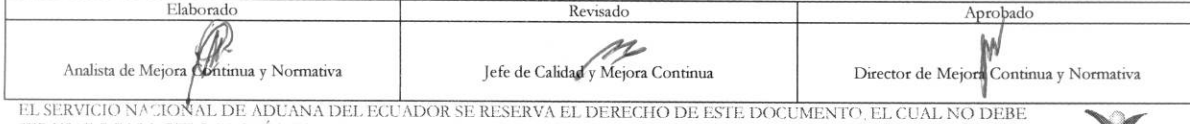

SER USADO PARA OTRO PROPÓSITO DISTINTO AL PREVISTO. DOCUMENTOS IMPRESOS O FOTOCOPIADOS SON COPIAS NO CONTROLADAS, VERIFICAR SU VIGENCIA COMPARANDO CON EL DOCUMENTO PUBLICADO EN LA WEB

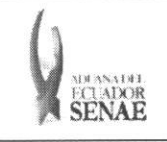

# INSTRUCTIVO PARA EL USO DEL SISTEMA<br>REGISTRO Y CONSULTA DE REESTIBA DE MERCANCÍAS

 $\begin{array}{c} \text{C\'odigo:} \\ \text{SENAE-ISEE-2-3-045} \end{array}$ Versión: 2 Fecha: Dic/2013 Página 3 de 12

# ÍNDICE

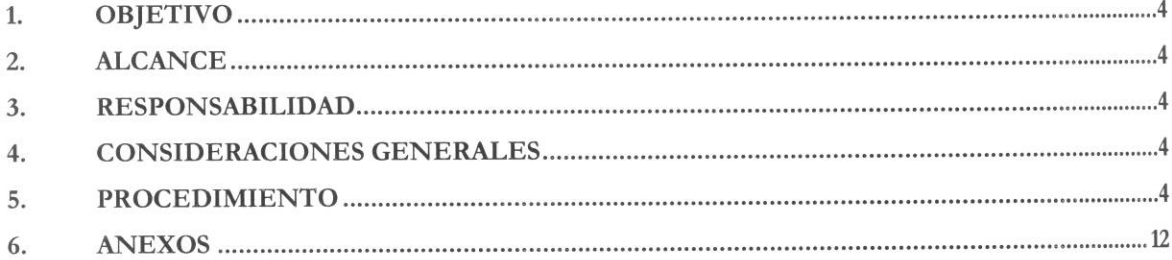

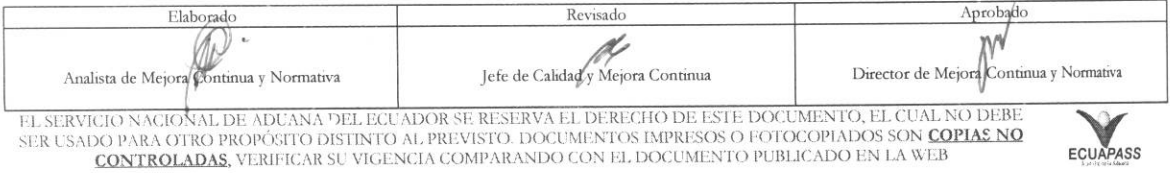

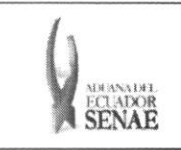

## **1. OBJETIVO**

Describir en forma secuencial las tareas para agilitar el registro y consulta de la solicitud de reestiba de mercancías, a través del portal externo denominado Ecuapass, opción Registro y Consulta de Reestiba de Mercancias

### **2. ALCANCE**

Está dirigido a los transportistas, agentes de aduana, importadores y exportadores.

### **3. RESPONSABILIDAD**

- 3.1. La aplicación, cumplimiento y realización de lo descrito en el presente documento, es responsabilidad de los transportistas, agentes de aduana, importadores y exportadores.
- **3.2.** La realizacion de mejoramiento, cambios solicitados y gestionados por los distritos, le corresponde a la Direccion Nacional de Mejora Continua y Tecnologias de la Informacion para su aprobación y difusión.

### **4. CONSIDERACIONES GENERALES**

- **4.1.** Con el objeto de que se apliquen los terminos de manera correcta, se entiende lo siguiente:
	- **4.1.1. Usuario.-** Transportistas, agentes de aduana, importadores y exportadores.
	- **4.1.2. Transportista.-** Aquel autorizado por el organismo competente de su pais de origen, para ejecutar o hace ejecutar el transporte de mercancias.
	- **4.1.3. Agente de carga internacional.-** Empresa que puede realizar y recibir embarques, consolidar, y desconsolidar mercancias, actuar como Operador de Transporte Multimodal sujetandose a las leyes de la materia y emitir documentos propios de su actividad tales como conocimientos de embarque, guías aéreas, certificados de recepción, certificados de transporte y similares.
	- **4.1.4. Consolidador de carga.-** Operador distinto del porteador, que transporta carga en forma agrupada, bajo su nombre y responsabilidad, destinada a uno o más consignatarios finales, debidamente autorizado por el Servicio Nacional de Aduana del Ecuador. Según el Art. 2, literal u) del Reglamento al Código Orgánico de la Producción, Comercio e Inversiones.

#### 5. PROCEDIMIENTO

**5.1.** Acceda al navegador de Internet, registre la dirección https://portal.aduana.gob.ec/, visualice el portal externo Ecuapass e ingrese con su usuario y contraseña.

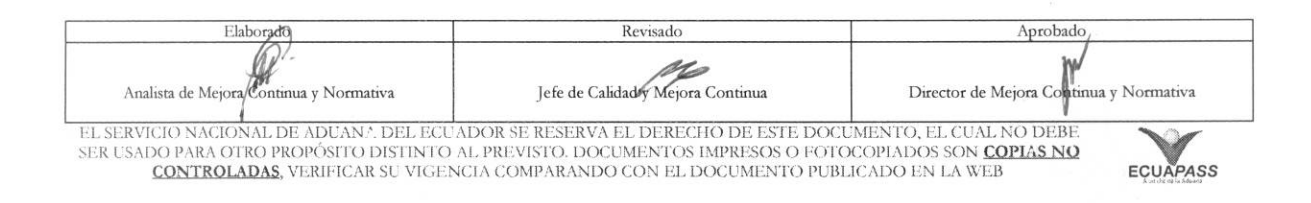

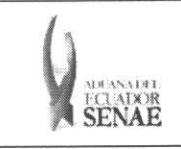

5.2. Seleccione el menú principal "Trámites operativos", sub-menú "Elaboración de e-Doc. Operativo" y luego haga clic en "Formulario de solicitud categoría".

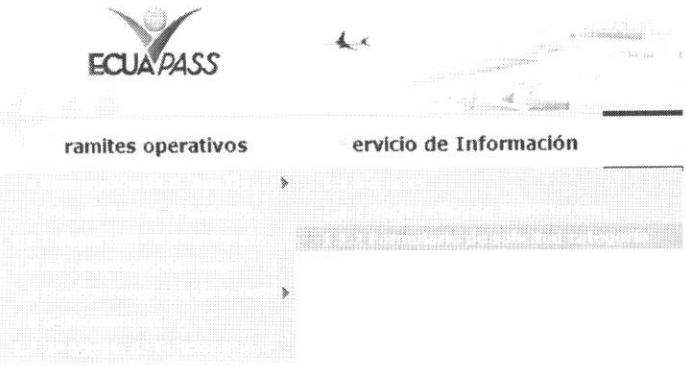

5.3. En el detalle de la opción se presentan 2 pestañas que incluyen los documentos electrónicos. Se procede a dar clic en la pestaña "Cargas".

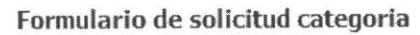

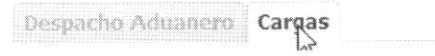

5.4. Los documentos electrónicos que se presentan se encuentran categorizados como "Importación" y "Exportación", para lo cual el usuario seleccionará en la sección de "Importación" el documento electrónico "Registro y Consulta de Reestiba de Mercancías".

#### Formulario de solícitud categoria

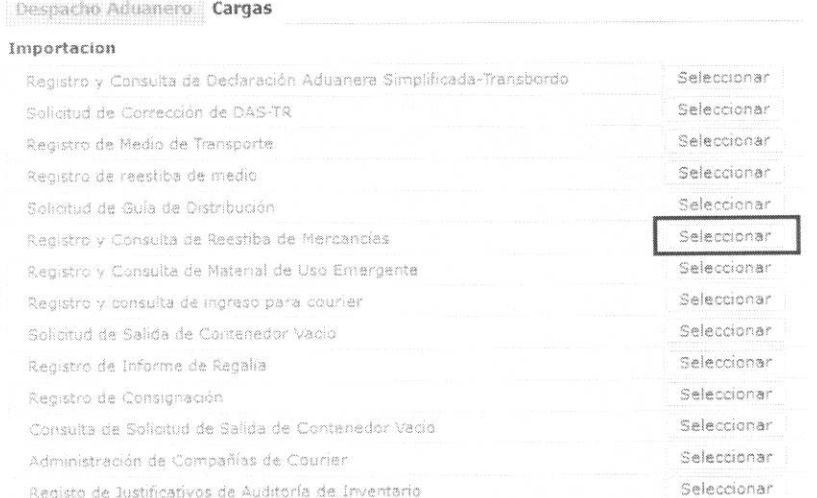

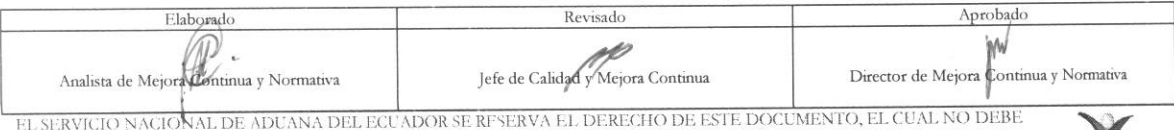

SER USADO PARA OTRO PROPÓSITO DISTINTO AL PREVISTO. DOCUMENTOS IMPRESOS O FOTOCOPIADOS SON COPIAS NO CONTROLADAS, VERIFICAR SU VIGENCIA COMPARANDO CON EL DOCUMENTO PUBLICADO EN LA WEB

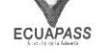

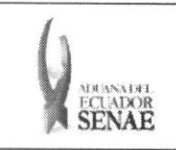

#### **INSTRUCTIVO PARA EL USO DEL SISTEMA** REGISTRO Y CONSULTA DE REESTIBA DE MERCANCÍAS

Código: SENAE-ISEE-2-3-045 Versión: 2 Fecha: Dic/2013 Página 6 de 12

5.5. Se presentan los siguientes campos para ser llenados.

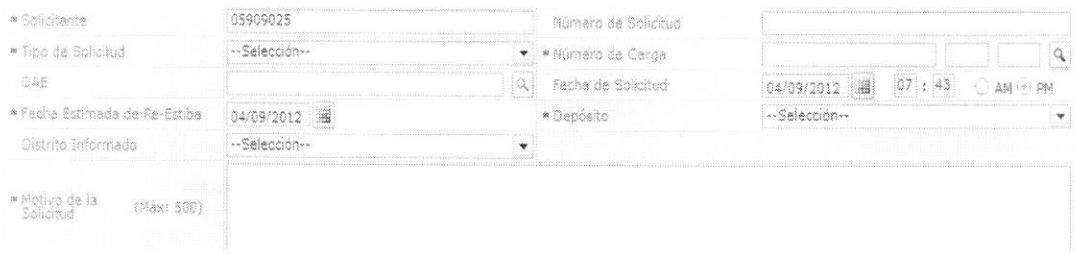

- Solicitante: Solicitante OCE  $\bullet$
- Número de solicitud: Número de entrega  $\bullet$
- $\bullet$ Número de Carga: Identificación de las mercancías conformado por el MRN + MSN + HSN.

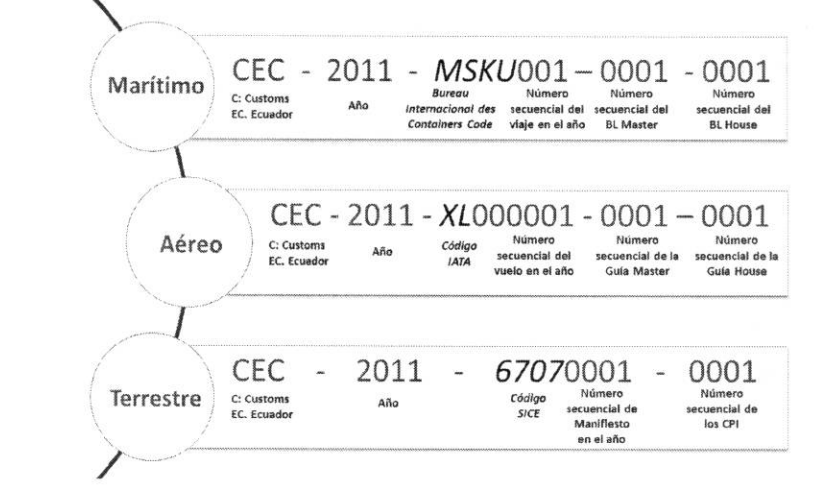

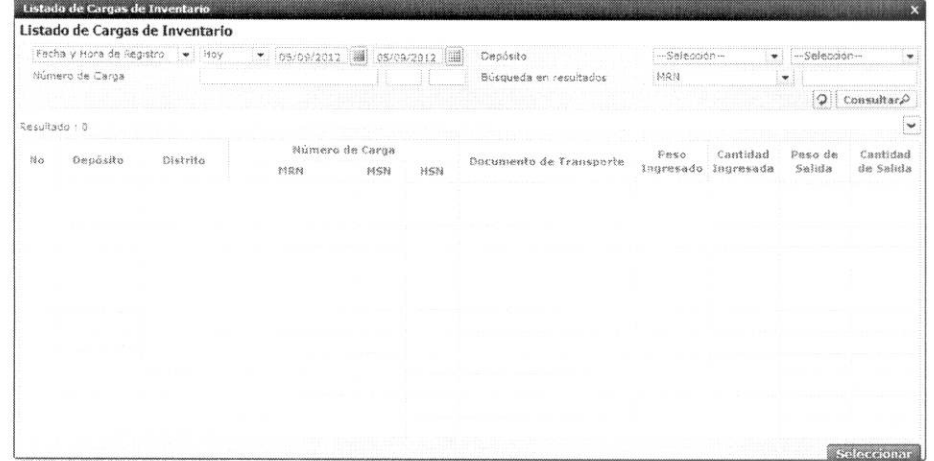

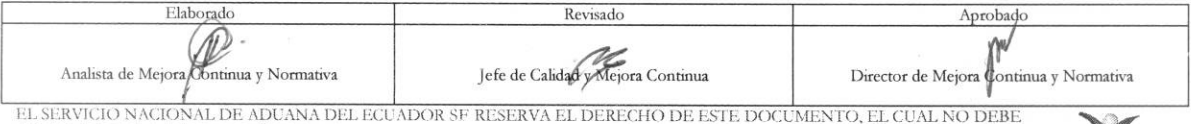

SER USADO PARA OTRO PROPÓSITO DISTINTO AL PREVISTO. DOCUMENTOS IMPRESOS O FOTOCOPIADOS SON COPIAS NO CONTROLADAS, VERIFICAR SU VIGENCIA COMPARANDO CON EL DOCUMENTO PUBLICADO EN LA WEB

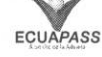

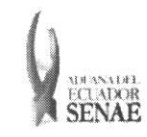

- Se presenta los MRN, MSN, HSN que estan en el inventario.
	- DAI: Número de declaración de importación.
- Se presenta la información de declaración de importación.
	- **• Fecha de solicitud:** dd/mm/aaaa hh/mm am 6 pm
	- **• Fecha estimada de re-estiba : dd/mm/aaaa**
	- Depósito: Depósito
	- **• Distrito Informado:** 
		- $\bullet$  Guayaquil Aéreo
		- Guayaquil Maritimo
		- Manta
		- Esmeraldas
		- Quito
		- Puerto Bolivar
		- Tulcán
		- Huaquillas
		- Cuenca
		- Loja Macara
		- Santa Elena
		- Latacunga
	- **• Motivo de la Solicitud:** Motivo de Solicitud

5.6. Listado de entidad participante: Se presenta el listado de entidad participante.

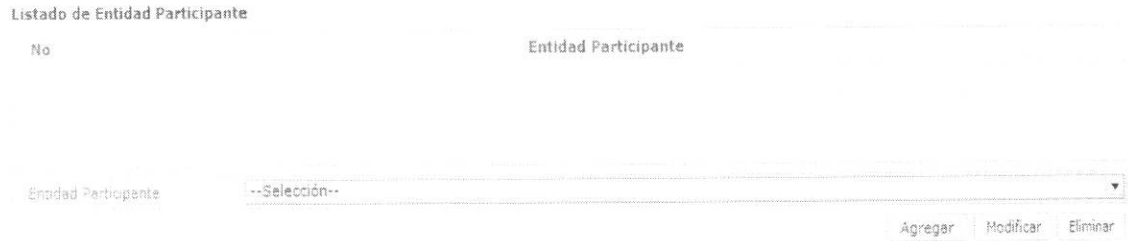

#### **• Listado de entidad participante:**

- · Ministerio de Salud Pública
- Instituto Nacional de Investigación en Salud Pública
- Agencia Ecuatoriana de Aseguramiento de la Calidad del Agro
- · Consejo Nacional para el Control de sustancias estupefacientes y psicotrópicas
- Instituto Ecuatoriano de Propiedad Intelectual.

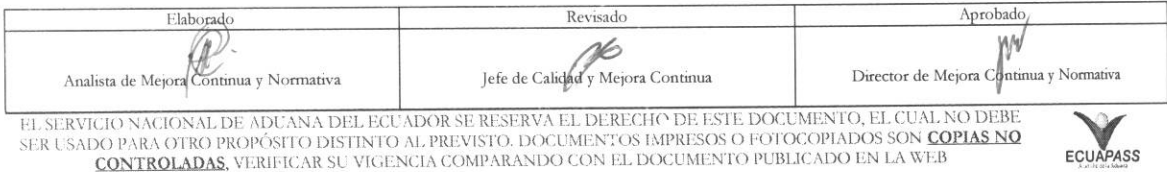

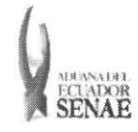

Debe dar clic en el botón <sup>Agregar</sup> para registrar la entidad participante.

Una vez efectuado el registro de entidad participante, la misma puede ser eliminada al seleccionar el registro y dar clic en el botón **el mar el partido y modificada** al seleccionar el registro a modificar y posterior dar clic en el botón Modificar

**5.7.** Se presentan los siguientes campos de detalle de mercancia para re-estiba para ser llenados.

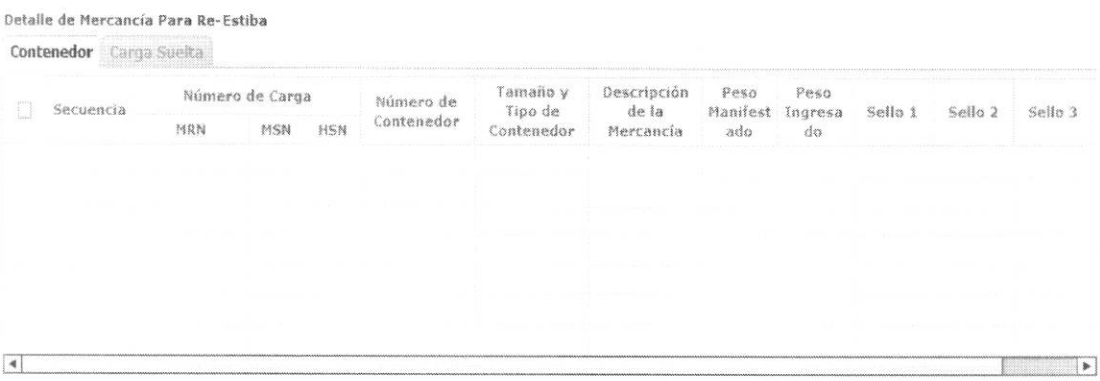

Eliminar

- Secuencia: Identificación secuencial del registro de la carga suelta.
- Número de Carga: Identificación de las mercancías conformado por el MRN + MSN + HSN.
- Número de Contenedor: XXXX-#######-#
- $Tanaño$  y Tipo de Contenedor:
	- Dime coated tank
	- Epoxy coated tank
	- Pressurized tank
	- Refrigerated tank
	- Stainless steel tank
	- Nonworking reefer container 40 ft
	- Europallet
	- Scandinavian pallet
	- Trailer
	- Nonworking reefer container 20 ft
	- Exchangeable pallet
	- Semi-trailer
	- Tank container 20 feet
	- Tank container 30 feet
	- Tank container 40 feet

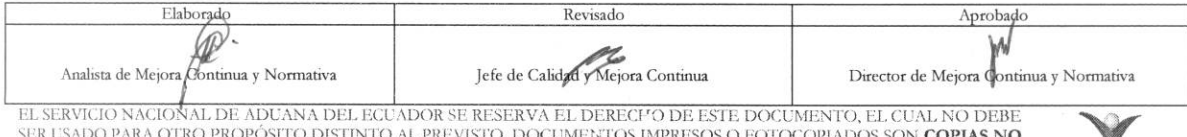

SA DO PARA OTRO PROPÓSITO DISTINTO AL PREVISTO. DOCUMENTOS IMPRESOS O FOTOCOPIADOS SON COPIAS NO CORTROIADAS, VERIFICAR SU VIGENCIA COMPARANDO CON EL DOCUMENTO PUBLICADO EN LA WEB

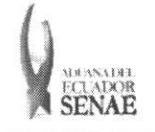

Código: **SENAE-ISEE-2-3-045**  Version: **2**  Fecha: **Dic/2013**  Página 9 de 12

- Container ic 20 feet
- Container ic 30 feet
- Container ic 40 feet
- Refrigerated tank 20 feet
- Refrigerated tank 30 feet
- Refrigerated tank 40 feet
- Tank container ic 20 feet
- Tank container ic 30 feet
- Tank container ic 40 feet
- Refrigerated tank ic 20 feet
- Temperature controlled container 30
- Refrigerated tank ic 40 feet
- Movable case:  $1 < 6,15$  m
- Movable case:  $6,15 < l < 7,82 \text{ m}$
- Movable case:  $7,82 < l < 9,15$  m
- Movable case:  $9,15 < 1 < 10,90$  m
- Movable case:  $10,90 < l < 13,75$  m
- Totebin
- Temperature controlled container 20
- Temperature controlled container 40
- Non working refrigerated (reefer) container 30 ft
- Dual trailers
- 20 ft il container (open top)
- 20 ft il container (closed top)
- 40 ft il container (closed top)
- **• Peso Manifestado :** Peso manifestado #,###,###,###.## Kg
- **• Peso Ingresado:** Peso ingresado #,###,###,###.## Kg
- **• Sello 1:** Precinto 1 del Contenedor
- **• Sello 2:** Precinto 2 del Contenedor
- **• Sello 3:** Precinto 2 del Contenedor
- **• Sello 4:** Precinto 4 del Contenedor

**5.8.** Se presentan los campos de **"Detalle de Nueva Unidad de Carga o Embalaje".** 

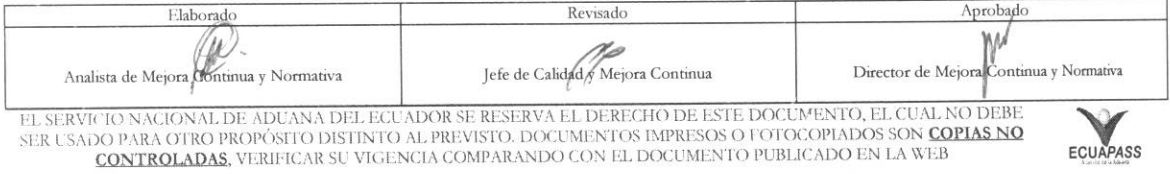

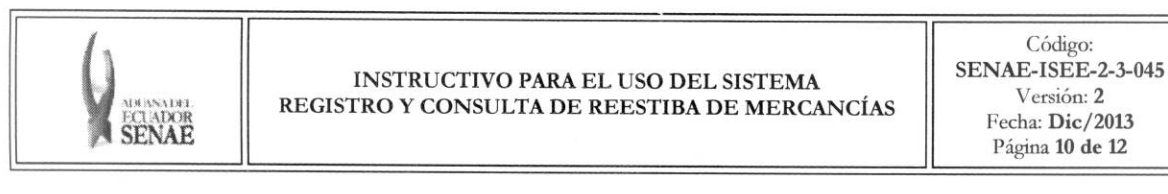

Detalle de Nueva Unidad de Carga o Embalaje  $\mathbb{N}$ o Tipo de Re-Estiba Condición de Contenedor Número de Contenedor Tipo de Embalaje ಾ \* Tipo de Re-Estiba -Selección-• Condición de Contenedor -Selección-Número de Contenedor **Q** Tipo de Embalaje **Selección** Agregar Modificar

- Los contenedores y carga suelta se registran por "Secuencia"; para registrar una nueva secuencia se debe dar clic al botón Agregar
- · Una vez efectuado el registro de una secuencia, la misma puede ser eliminada al seleccionar el registro y dar clic en el botón <sup>Eliminar</sup>o modificada al seleccionar el registro modificarlo y posterior dar clic en el botón Modificar
- **5.9.** Se presentan los siguientes campos de **"Documentos de Acompatiamiento".**

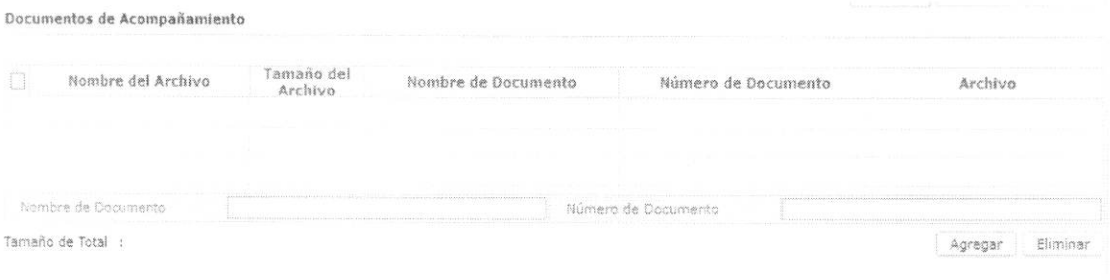

- **• Nombre del Archivo:** Nombre de archivo adjunto
- **•** Tamaño del Archivo: Tamaño de archivo adjunto
- **• Nombre de Documento:** Nombre de documento adjunto
- **• Descripcion de Documento:** Descripcion de documento adjunto
- **• Archivo:** Archivo adjunto
- **5.10.** El usuario puede guardar temporalmente el registro y una vez realizado el registro debe dar clic al botón **Registrar** para su ejecución y se presentan los siguientes mensajes:
	- Un mensaje de confirmación que cuenta con dos acciones "Si" en caso de continuidad del registro y "No" en caso de querer continuar con el registro o edición de la información.

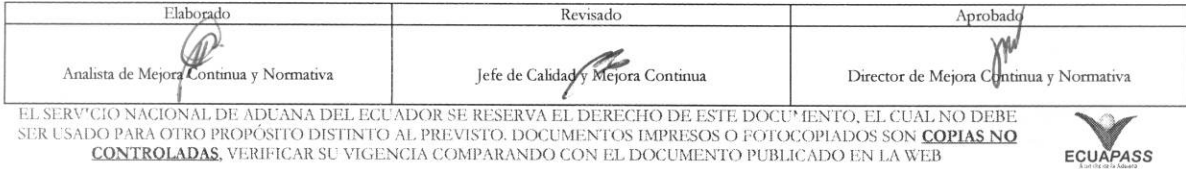

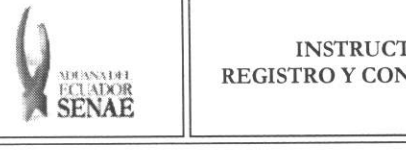

#### **INSTRUCTIVO PARA EL USO DEL SISTEMA REGISTRO Y CONSULTA DE REESTIBA DE MERCANCiAS**

**Codigo: SENAE-ISEE-2-3-045**  Version:2 Fecha: **Die/2013**  Pagina **11 de 12** 

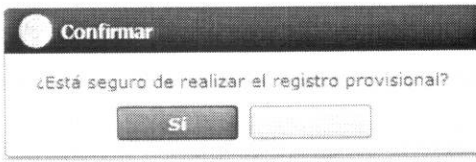

· En caso de no haber registrado un campo mandatorio o un campo erróneo en el documento electrónico se presentan mensajes de error o de información indicando los campos que requieren ser registrados.

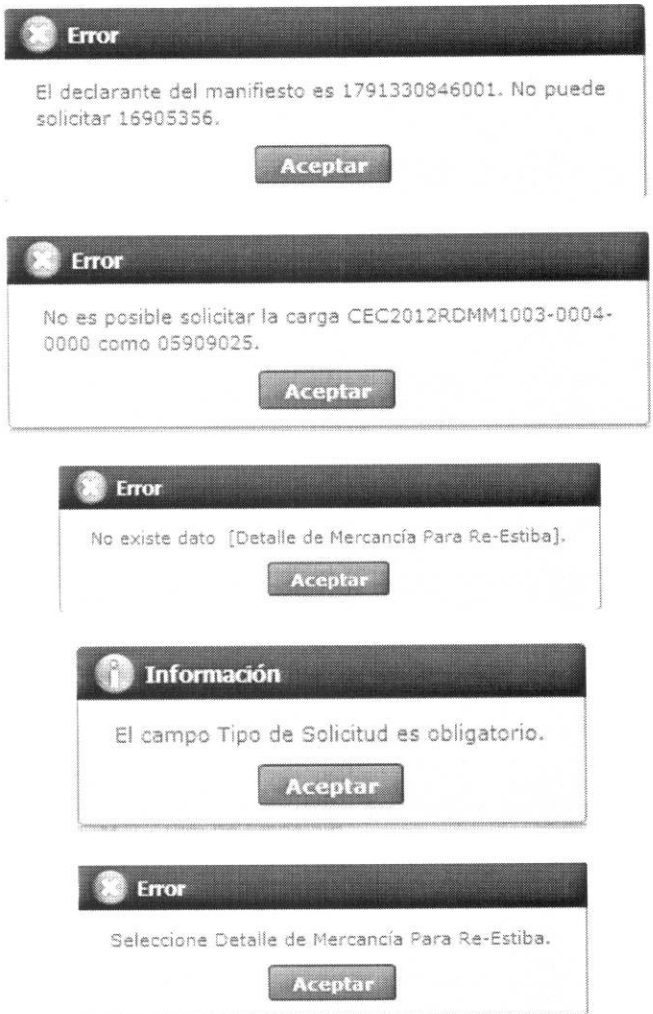

**5.11.** Se puede consultar la solicitud guardada provisionalmente en el grid superior y una vez realizada la modificación de registro se dá clic al botón **Modificar** para su ejecución.

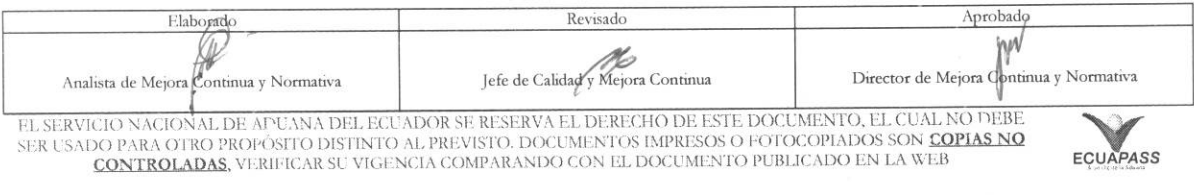

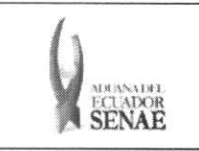

- 5.12. Se puede consultar la solicitud guardada provisionalmente en el grid superior y una vez realizada la eliminación de registro se dá clic al botón  $\boxed{\text{Eliminar}}$  para su ejecución. realizada la eliminación de registro se dá clic al botón L
- 5.13. Se puede consultar la solicitud guardada provisionalmente en el grid superior y una vez realizado el registro se dá clic al botón **Enviar** para su ejecución de envío.

### 6. ANEXOS

No hay anexos.

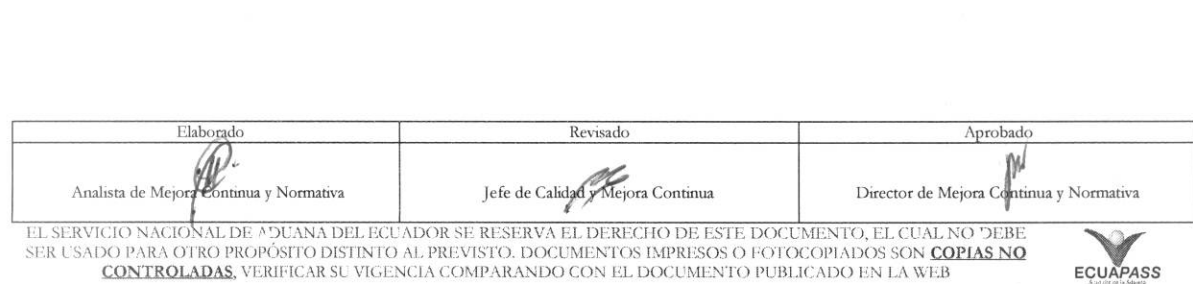